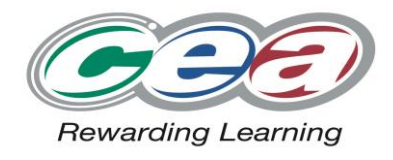

# **E-Moderation (2016-2017)**

# **Agreement Trial Information Pack:**

- 'What has changed?' document
- Key Points / Reminder document
- Copy of Agreement Trial presentation

*Autumn 2016*

### **What's New in eCandidate Record Sheet (eCRS) from October 2016?**

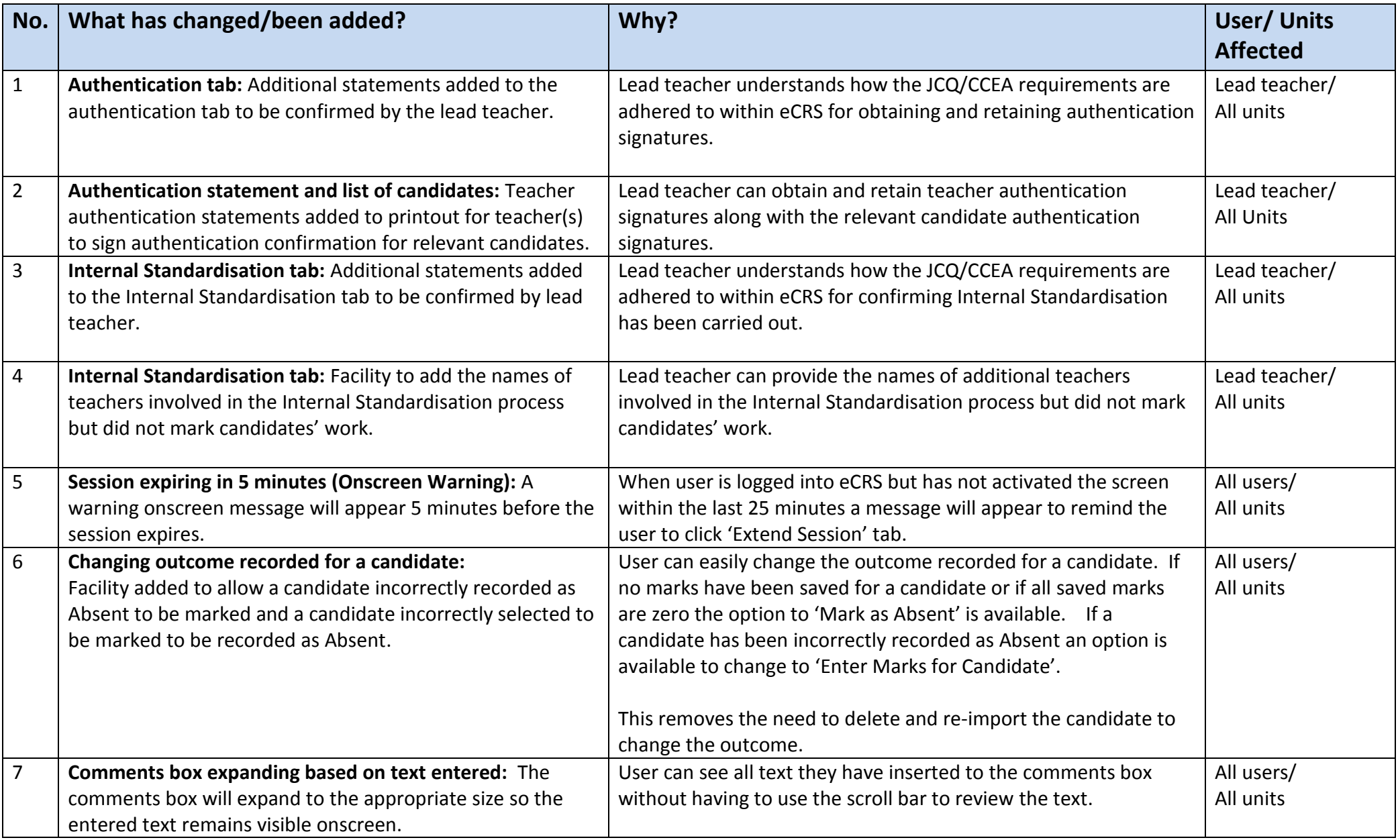

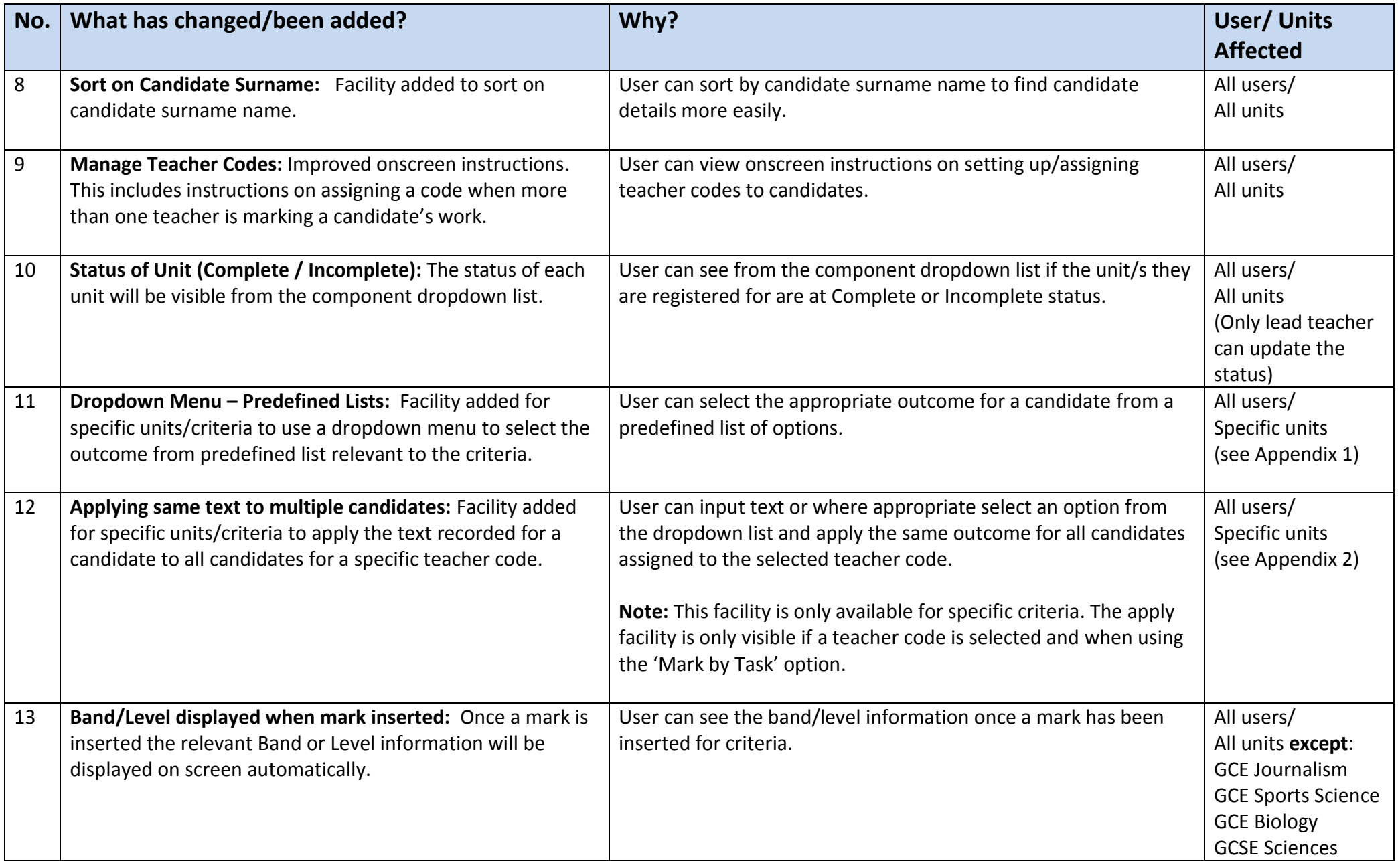

### **List of units with new facility to use dropdown menus from pre-defined lists**

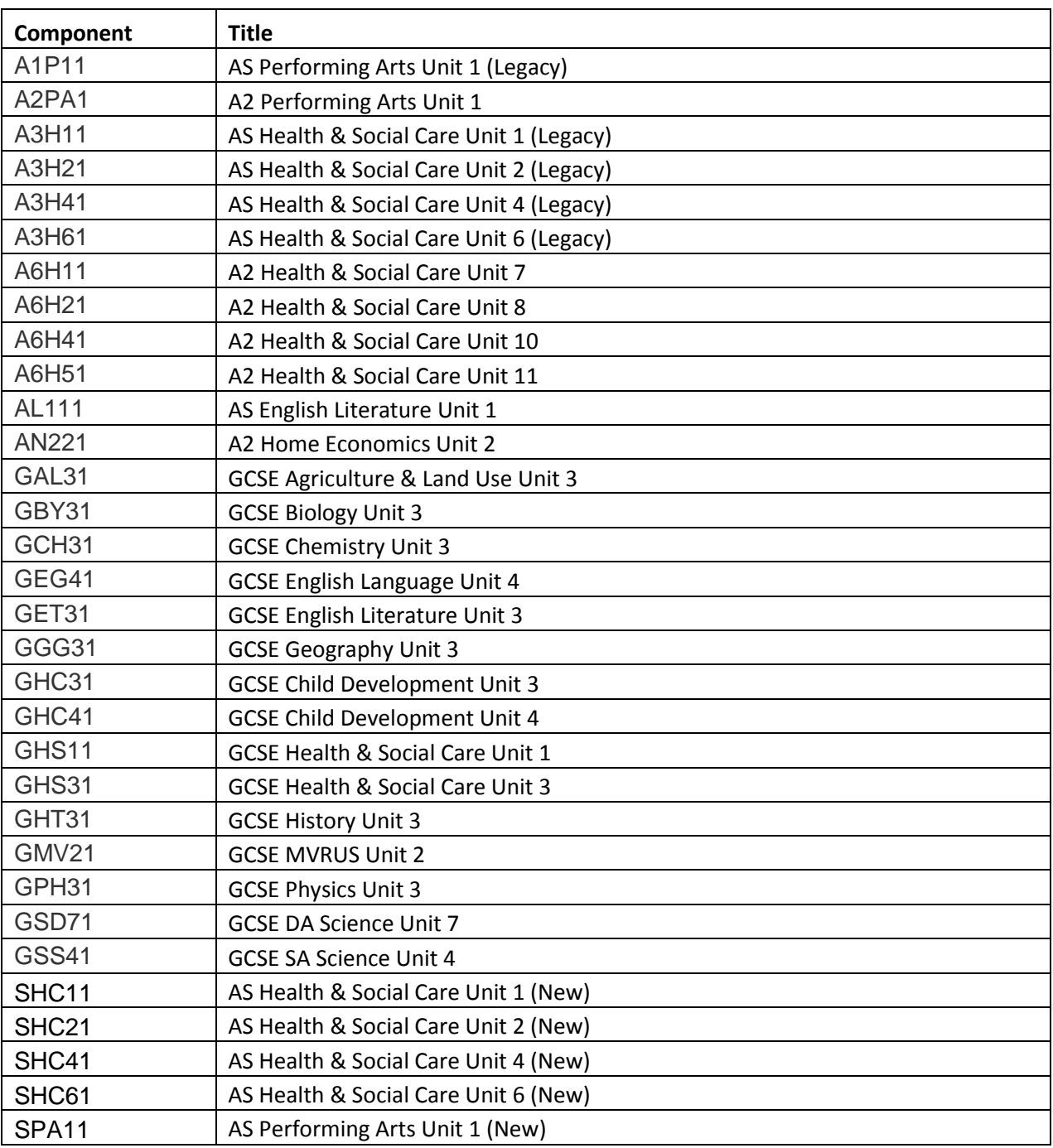

**List of units with facility to apply same text to multiple candidates**

### **Note: This facility is only available when the filter is applied to a selected teacher code and 'Mark by Task' is used.**

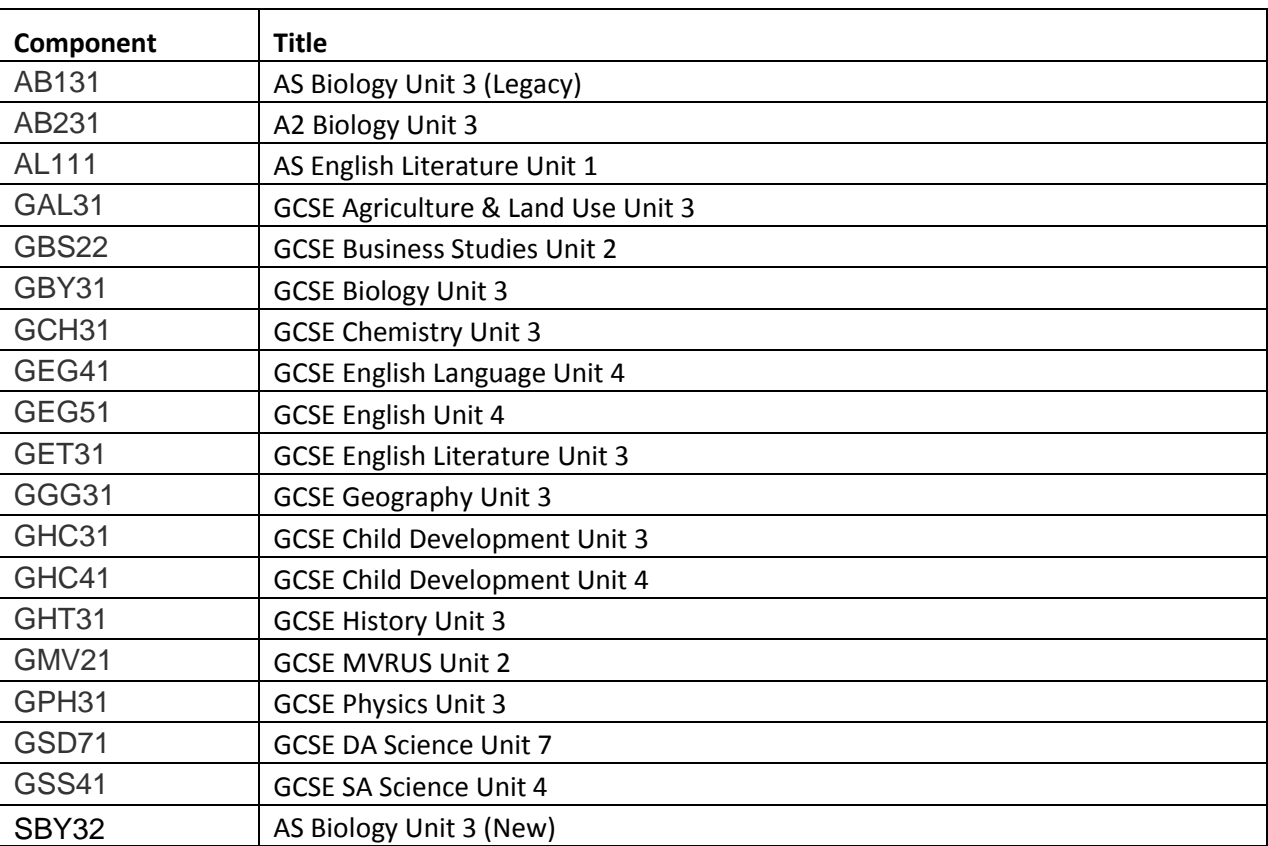

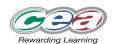

#### **E-Moderation: Key Points/Reminders for using eCandidate Record Sheets (eCRS)**

#### **1 Registering and getting started or re-starting in a new series**

#### *New users*

- It is recommended that all new eCRS users refer to the E-Moderation microsite a[t www.ccea.org.uk](http://www.ccea.org.uk/) / Qualifications and view **the eCRS Online Tutorial** in the eCandidate Record Sheet section (lasts 5 minutes).
- The Exams Officer registers teachers for the appropriate units via CCEA's central login. The Exams Officer must register the teacher using the correct email address.
- Once registered, the teacher receives an automatic email with their login details.
- Users log in via the E-Moderation microsite 'Login Here' tab.
- There are two user types that can be registered.
	- o The **lead teacher** (normally the Head of Department) has the same access as the teacher along with additional functions to make the final submission. Only one lead teacher can be registered per unit. o The **teacher** can use the system to record marks/comments for their pupils.
- Each unit with entries must have **one lead teacher** registered. An unlimited number of additional teachers can be registered.
- Guidance documents are available in the eCandidate Record Sheet section of the E-Moderation microsite.

#### *Previously registered users*

- Use the login details previously provided.
- **Forgotten/lost passwords** can be retrieved by clicking on the **'Forgot Password'** tab on the login screen. Users will be required to enter their registered email address and answer the security question previously asked when they first logged in.
- If the user has forgotten or never set the **security question** the Exams Officer in the centre can reset the user's password via CCEA's central login. This will issue an automatic email to the user with new login details.

#### **Login details are confidential and MUST NOT be shared with other teachers. Any teacher who needs access to use the system must be registered to receive their unique login details.**

#### **2 Managing teacher codes (All user types)**

- Teacher codes are used to link candidates with the teacher who marked their work.
- The teacher code must be a unique reference to identify the teacher(s) marking the candidate's work.
- All users have the access to set up/assign teacher codes.
- Once assigned, the screen can be filtered to show only the candidates for a selected teacher code.
- Each candidate must have a teacher code assigned before the final submission will be allowed.

#### **3 Recording outcomes for candidates (All user types)**

- Candidate numbers/names will appear on the screen once they have been entered for the series by the Exams Officer.
- Users can record marks/comments before entries have been made by using the 'add candidate' or 'upload candidates' facility available. If the user wishes to add candidates' names before they are entered:
	- $\circ$  the candidates' names should be recorded in the same format as the actual entries will be submitted i.e. (Surname, First Name, Initial)
	- o the system will validate the candidate details once the actual entries have been submitted to CCEA by the Exams Officer.
- Marks/comments/titles can be inserted for each candidate by clicking on the candidate name or by using the 'Mark by Task' tab. A candidate can be recorded as 'Absent' by using the drop-down list available.
- Before using the 'Mark by Task' tab it is recommended that entered candidates who have not completed any work are recorded as 'Absent'. Click on the candidate name and select 'record candidate as absent'.
- If candidates have been filtered by teacher code, this filter will also be applied in the 'Mark by Task' screen.
- The option to transfer marks from a previous series in only available in linear subjects and specific unitised subjects that have both internally and externally assessed components in a unit.

#### **4 Obtaining candidates'/ teachers' signatures and authentication of marks (Lead teachers only)**

- The authentication statement and list of candidates must be printed by the lead teacher. Each candidate must sign against their name to authenticate the work.
- The teacher(s) who marked the work must sign the teacher authentication statement.
- The lead teacher must confirm that:
	- $\circ$  the work has been conducted under the controlled assessment/coursework conditions as laid out by the specification;
	- o each candidate has authenticated their own work;
	- to the best of their knowledge they are satisfied that the work produced by each candidate is solely that of the candidate.
- The signed authentication list must be retained in the centre should it be requested for CCEA use and/or inspection purposes.

#### **5 Confirming Internal Standardisation (Lead teachers only)**

- Before the final submission can be made the lead teacher must confirm that internal standardisation has been carried out in accordance with CCEA guidelines.
- If only one teacher was involved in marking the work of all candidates the lead teacher confirms the statement which indicated this.
- If more than one teacher was involved in marking then the lead teacher must ensure and confirm that samples of the work marked by each teacher were reviewed during the internal standardisation process.
- Lead teachers must ensure that any changes made to candidates' marks during the internal standardisation process are updated accordingly on the work and in the eCRS application.

#### **6 Making the final submission (Lead teachers only)**

- The 'Submit Marks' tab allows the lead teacher to check if any information is missing.
- A validation will be carried out to ensure all required information has been completed before the submission will be allowed.
- Entered candidates who have not provided work must be recorded as 'Absent' or have their entry withdrawn from CCEA by the Exams Officer, before the submission will be allowed.
- Candidates who have provided work but have not been entered with CCEA by the Exams Officer must be entered before the submission will be allowed.
- Once all information has been provided the lead teacher will be able to continue to 'submit marks'.
- On successful submission, the lead teacher will receive an on screen message and confirmation email.

#### **7 Providing samples for moderation for subjects using eCRS**

- The marks recorded on the candidates' work must match the marks record on the eCRS.
- The list of candidates whose work is required for moderation will be provided to centres (hardcopy).
- If the list does not include the candidates with the top or bottom mark for the unit these samples must be provided in addition to the list requested.
- The bottom candidate is the candidate with the lowest (non -zero) mark with complete work.
- A sample change form will be provided to centres (hardcopy).
- The sample change form must be completed/submitted with the sample indicating any changes or additions to the original sample requested.
- Each sample must be labelled with the centre number, candidate number and total mark. A sample cover form to record these details is available in eCandidate Record Sheet section of the E-Moderation microsite.
- The samples must be placed in rank order highest to lowest.

#### **Further information**

• Refer to the E-Moderation microsite for more detailed guidance.

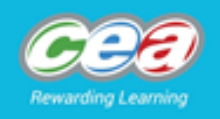

## E-Moderation  $-2016-2017$ eCandidate Record Sheets (eCRS)

Agreement Trial Autumn 2016

## eCRS Update

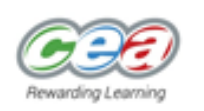

- Summer 2016 was eCRS roll-out series (101 units).
- 65 units using eCRS for the 1st time (180% increase). ٠
- Thank you for your engagement and feedback. ٠
- Significant changes have been made to eCRS following user ٠ feedback in summer 2016.
- These changes have been reviewed by a group of teacher representatives.

## What has changed?

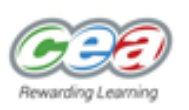

- E-Moderation Handout in your Agreement Trial pack includes:
	- 'What has changed?' document
	- Key Points / Reminder document
	- A copy of this presentation
- The 'What has changed?' document will also be accessible through the eCRS screen.
- Details of unit-specific changes will be communicated to registered users.

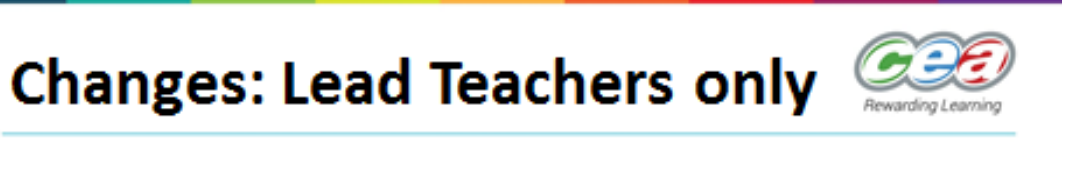

### .Internal Standardisation:

- additional statements to confirm before submission is allowed:
- box provided to record name(s) of teacher(s) not marking but involved in Internal Standardisation (optional).

### **Changes to Internal Standardisation**

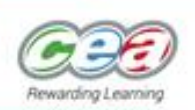

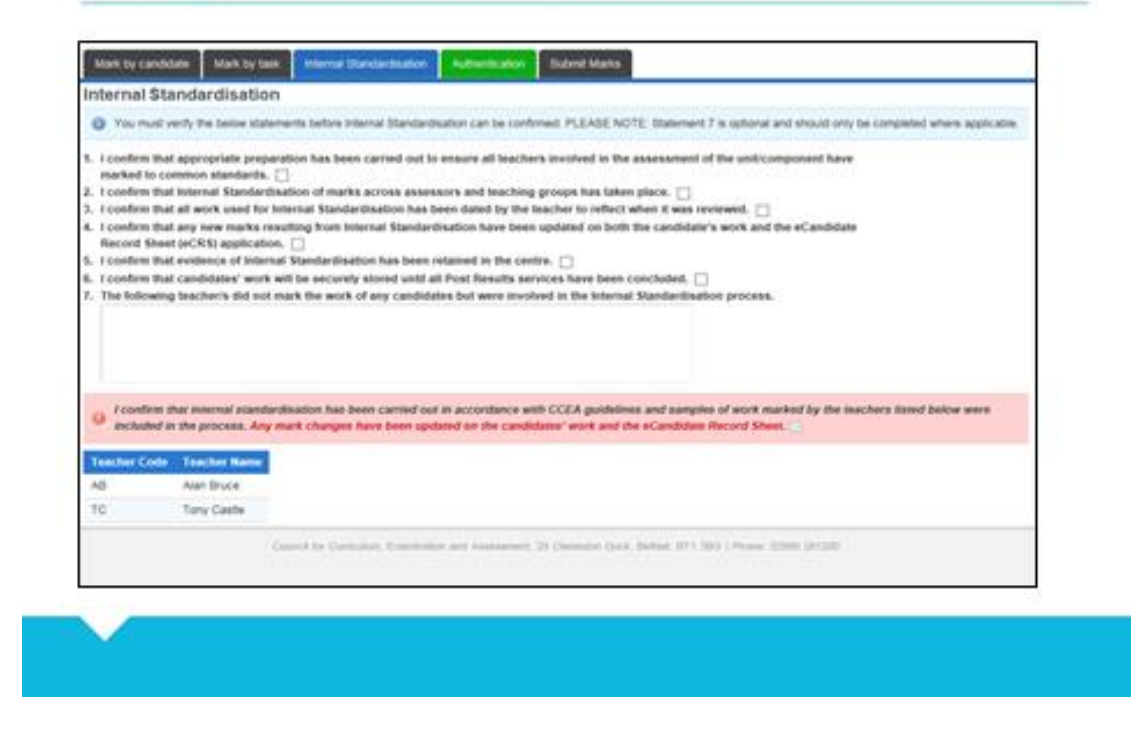

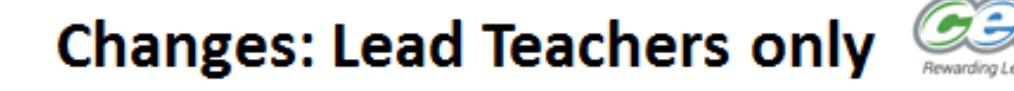

### •Authentication:

- printout from authentication tab: teacher authentication statement added to be signed by teacher(s);
- additional statements to confirm before submission is allowed.

Reminder: Signed authentication statements by candidates and teachers must be retained in the centre for CCEA use and/or inspection purposes.

## **Changes to Authentication**

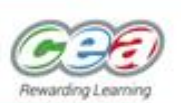

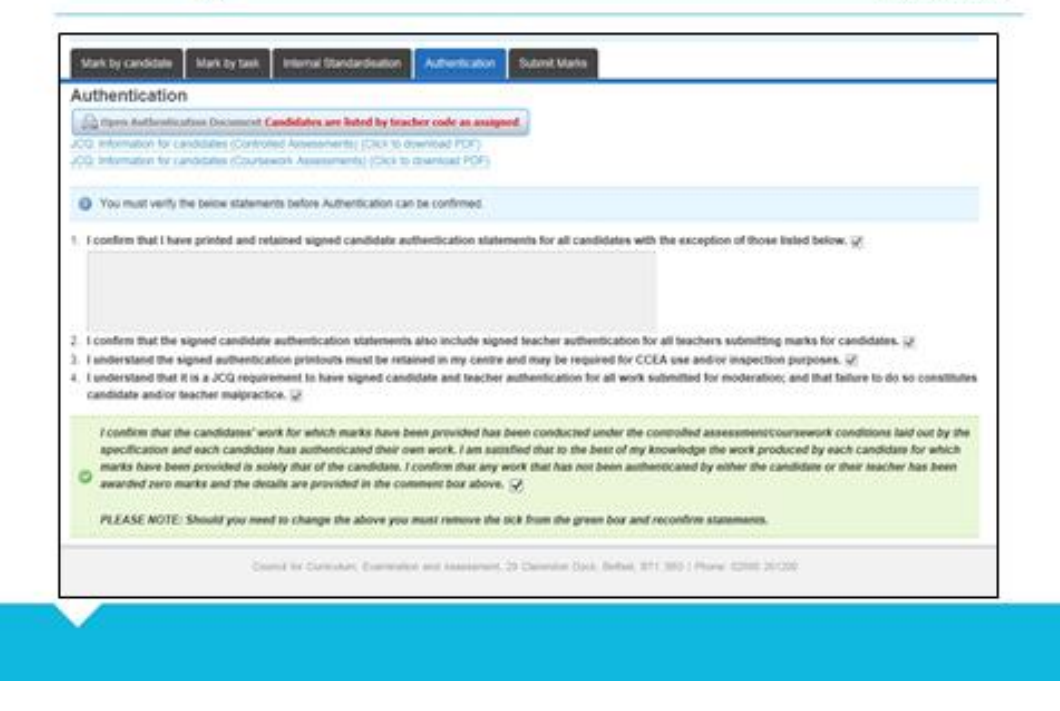

### **Authentication Document**

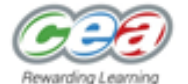

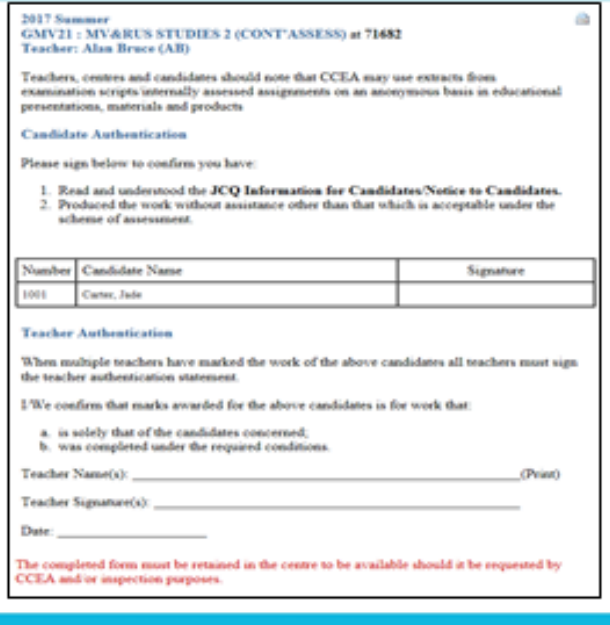

## 2017 information

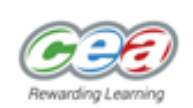

- Updated eCRS available:
	- January 2017 17th October 2016
	- Summer 2017 existing units 7<sup>th</sup> November 2016
	- Summer 2017 new AS units 5<sup>th</sup> December 2016
- Your login details used in summer 2016 are valid.
- If you do not have a login the Exams Officer in your centre can register you for the unit(s).

## **Support & Help with eCRS**

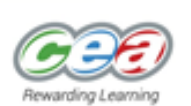

- . Refer to the E-Moderation Handout in your Agreement Trial pack.
- View E-Moderation microsite. (CCEA home page www.ccea.org.uk> Qualifications > E-Moderation) In the eCandidate Record Sheet section:
	- . View the online tutorial (lasts 5 minutes).
	- . Refer to the quick start guide and detailed user manual.
- Any queries or need for additional support can be emailed to moderationteam@ccea.org.uk